## **Visualstudio and C++**

- 1. Visual Studio starten
- 2. Neues Projekt ganz nach unten scrollen "Weitere Tools und Features installieren"
- 3. "Desktop Entwicklung mit C++" installieren

## **Bestehendes DevCPP Projekt integrieren**

- 1. Neues C++ Projekte anlegen
- 2. main.cpp löschen
- 3. bestehende Files in den Quelltext-Ordner kopieren
- 4. Im Projektmappen-Explorer diese Dateien hinzufügen

## **Fehlermeldungen**

**Fehler** C4996 'getch': deprecated. Instead, use the ISO C and C<sup>++</sup> conformant name: \_getch.

**Korrektur**: Reche Maustaste + Umbenennen auf "\_getch"

Fehler C4996 'strcpy': unsafe. Consider using strcpy s instead. To disable deprecation, use CRT\_SECURE\_NO\_WARNINGS.

**Korrektur**: \_CRT\_SECURE\_NO\_WARNINGS zu den Compiler-Symbolen hinzufügen

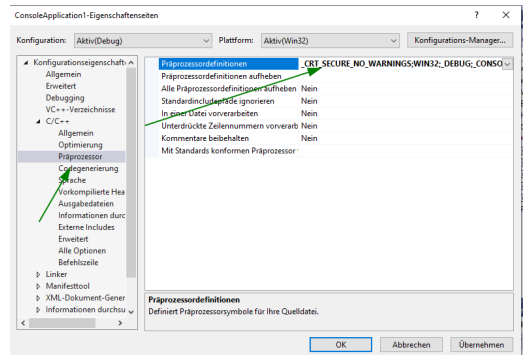